How to setup access to the Hyperflex NVR to view the system from a mobile phone

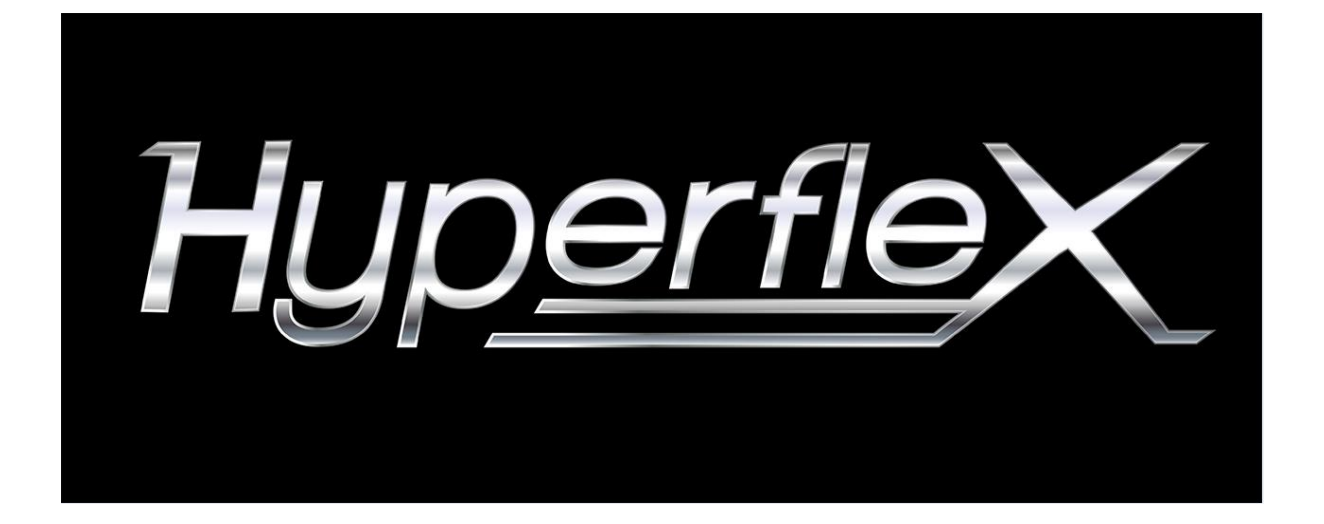

### Stage 1 - Open ports on the Router

Step 1 Open the ports on the router. You can do this by manually opening ports 6060 7070 and 80 or make sure uPnP is enabled

# Stage 2 - Register for the Dynamic DNS service

Step 1 Go to the website http://www.hdcctvddns.com/

#### Step 2 Click on the register button on the left hand side of the page

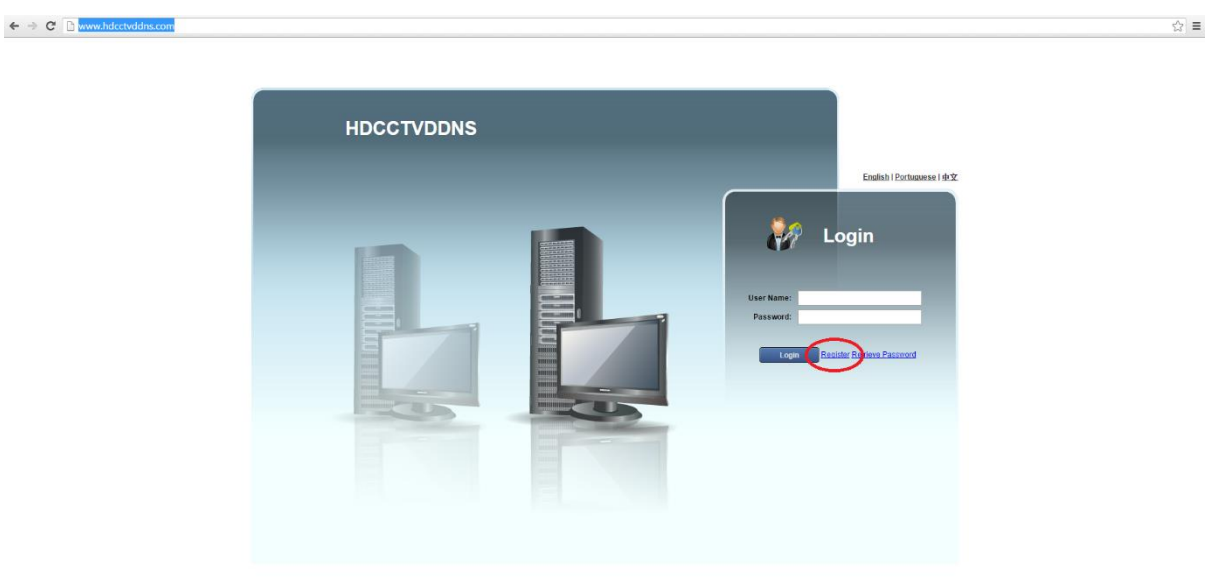

#### Step 3 Enter the Details requested

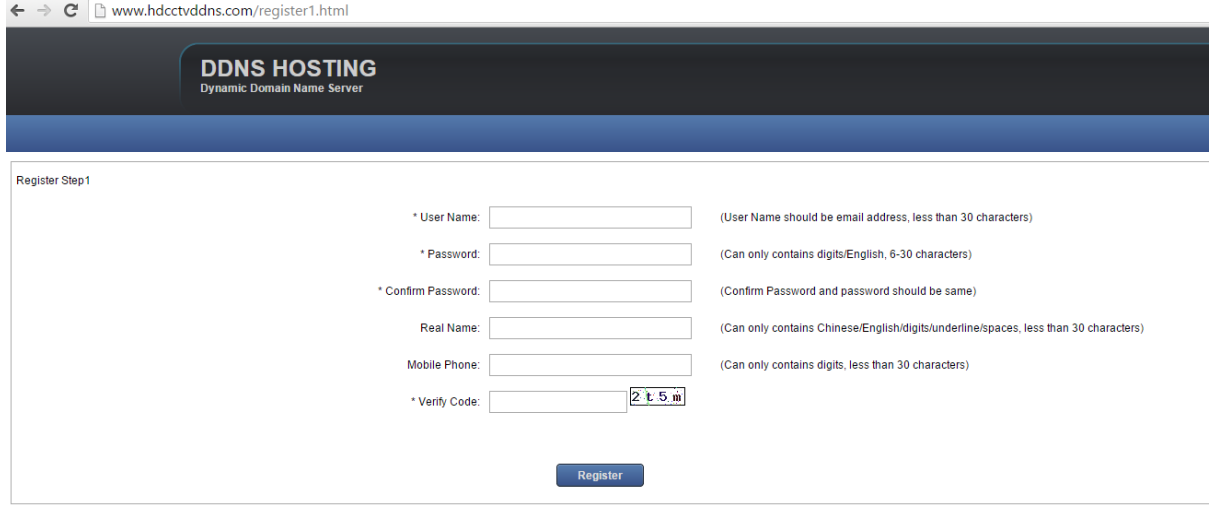

Once finished keep a note of the settings and click register

# Stage 3 - Access the NVR

Step 1 Open a browser and enter the IP address of the NVR. Enter the DVR username and password

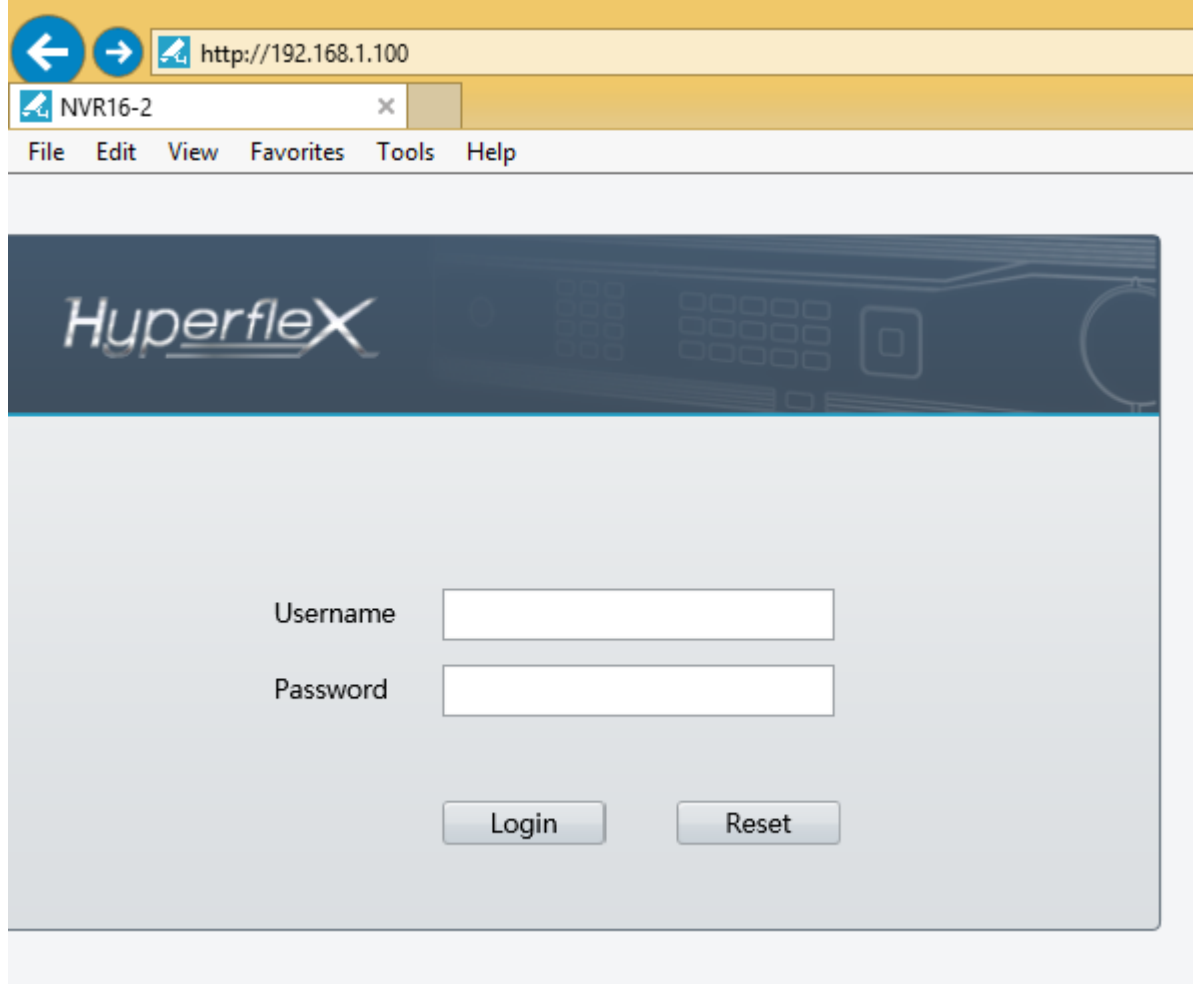

Step 2 Access the NVR and go the settings section.

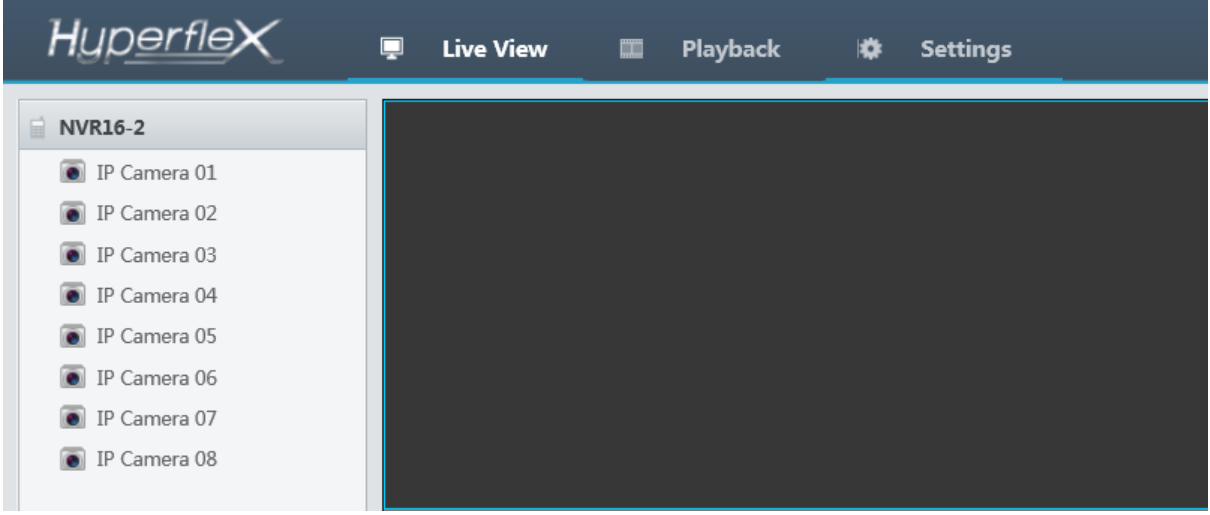

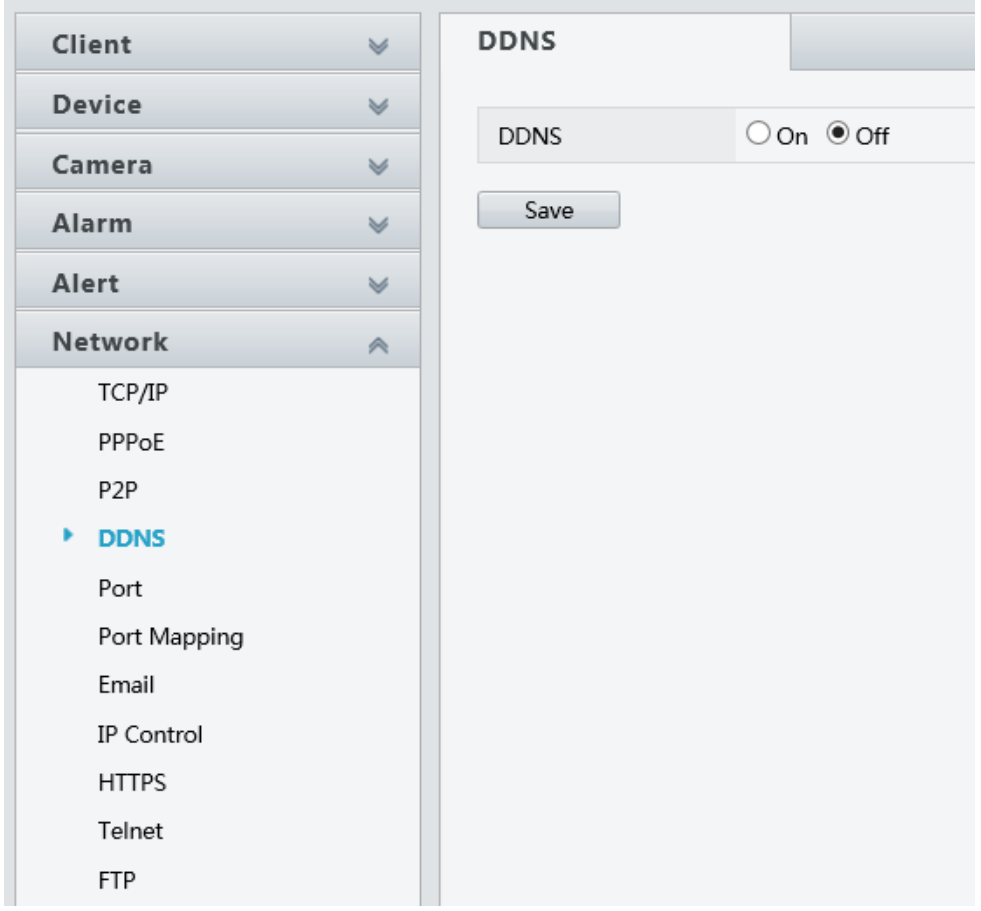

Step 3 Click on the network tab and click on DDNS tab

Step 4 Make sure DDNS is set to on. Enter the details you put in on Stage 2 step 3. Once finished click save

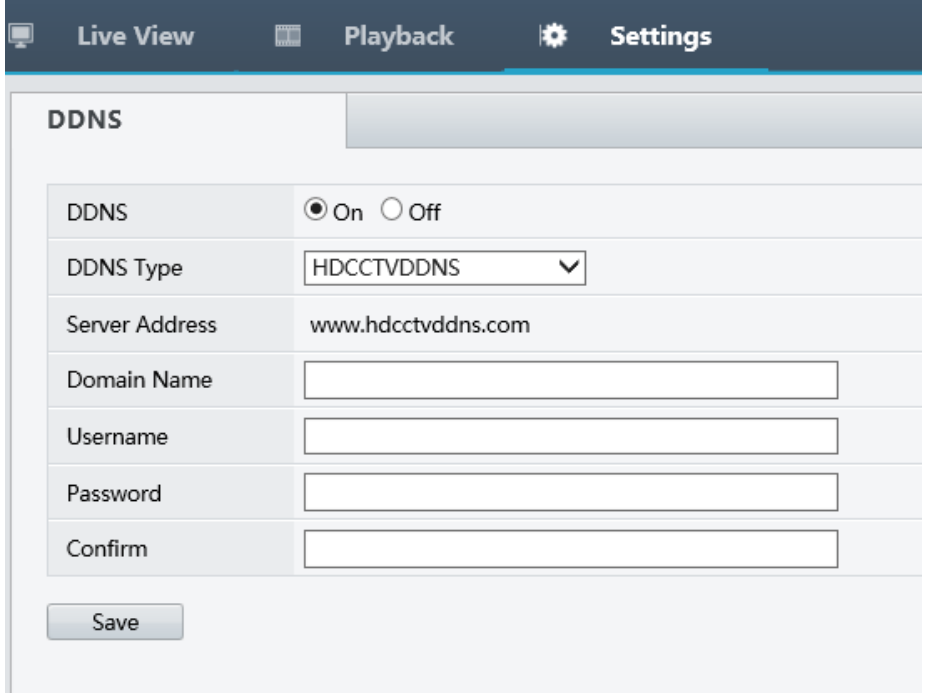

## Stage 4 - Download the App and setup the device

Step 1 Scan these QR Codes with a QR scanner

IPhone Android

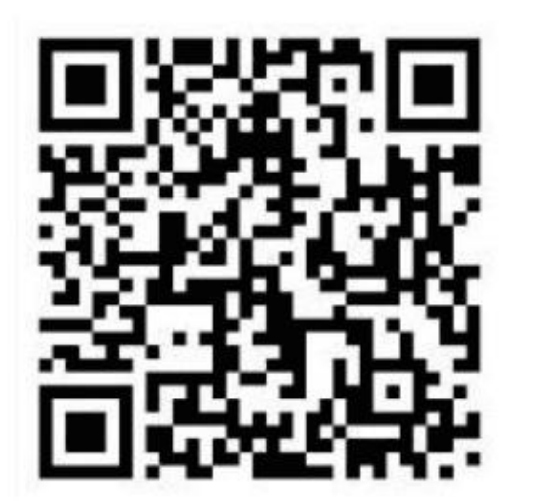

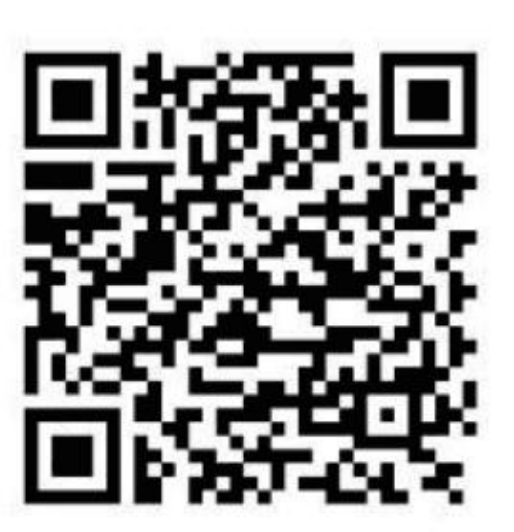

Or download the app from ITunes or Google Play marketplace(depending on mobile)

Step 2 Once the icon has loaded. Tap the "ISS Mobile Icon" This will then load the program

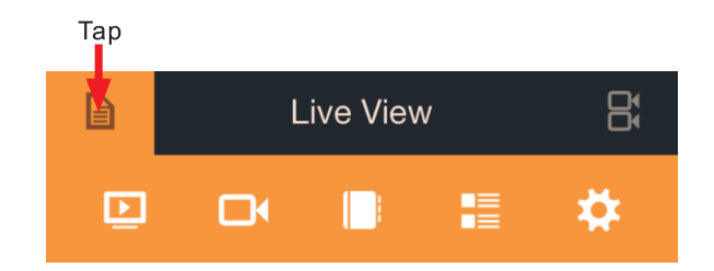

You will then need to add a device click the below button

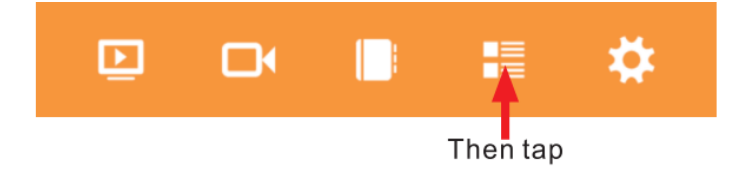

Tap the round plus symbol on the far right hand side.

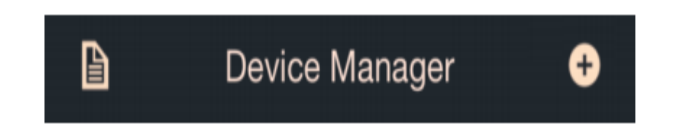

In the Alias section, enter the name you would like to call the DVR

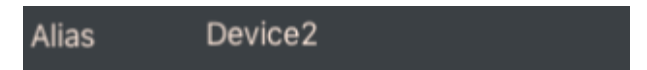

In the mode selection select Diamond NVR cloud

Diamond NVR Mode

In the address Selection enter the DDNS name you created in step

**Address** 

In the SDK port enter "6060"

6060 **SDK Port** 

In the Media port enter "7070"

Media Port 7070

In the username put the user name admin

User Name admin

In the password put the NVR (admin password)

...... Password

Tap the save icon in the right hand corner

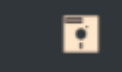

Step 3 View the system

Press the live view button

**Start Live View** 

Then you should able to view the cameras

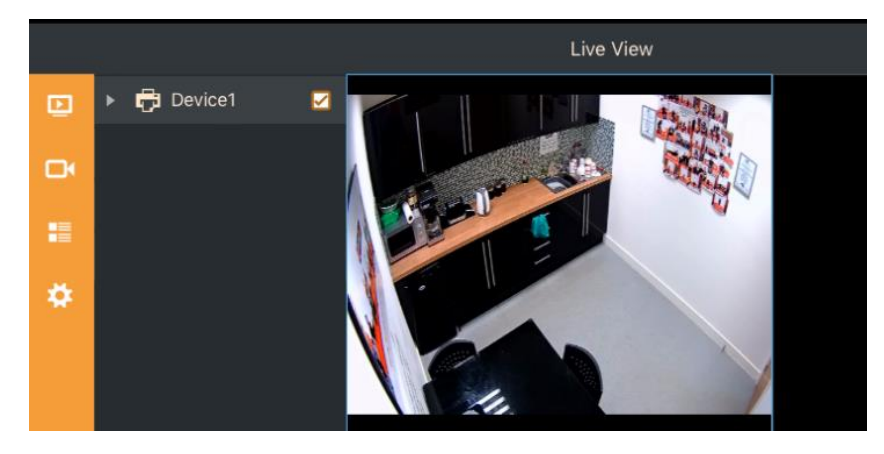